Chromium 版 Microsoft Edge 93 利用時に印刷する方法

(ビジネスインターネットバンキング操作画面にて、ファイル出力または印刷ボタン押下後に下記手 続きをお願いします)

1.WEB ページ右上段に表示される「・・・」ボタンをクリックし、「ダウンロード」をクリック (※ビジネスインターネットバンキング操作画面には「・・・」ボタンは表示されません。恐れ入ります が、別の WEB ページより操作をお願いします)

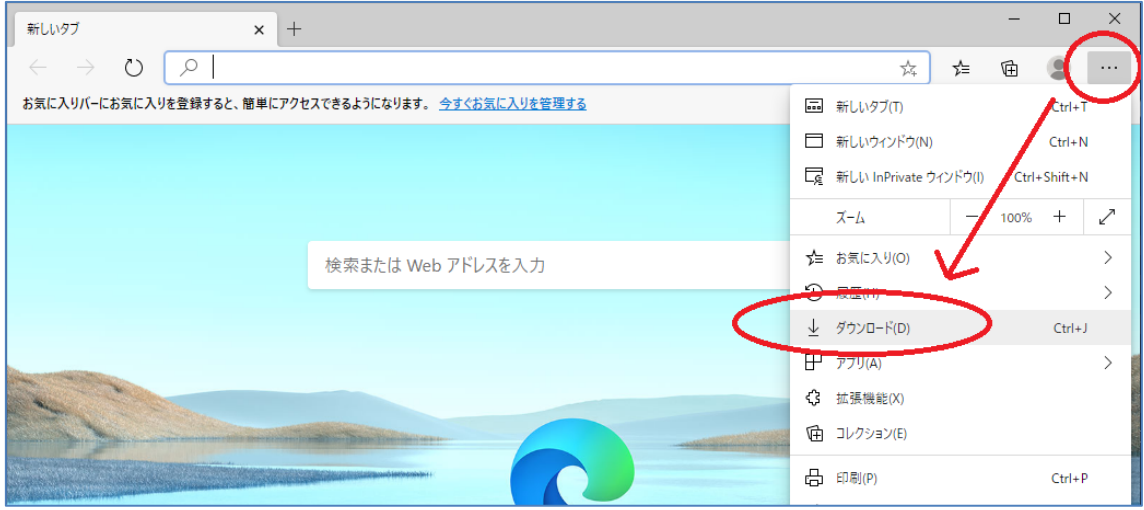

## 2.「すべてのファイル」欄に表示される該当のファイルをクリックし、印刷

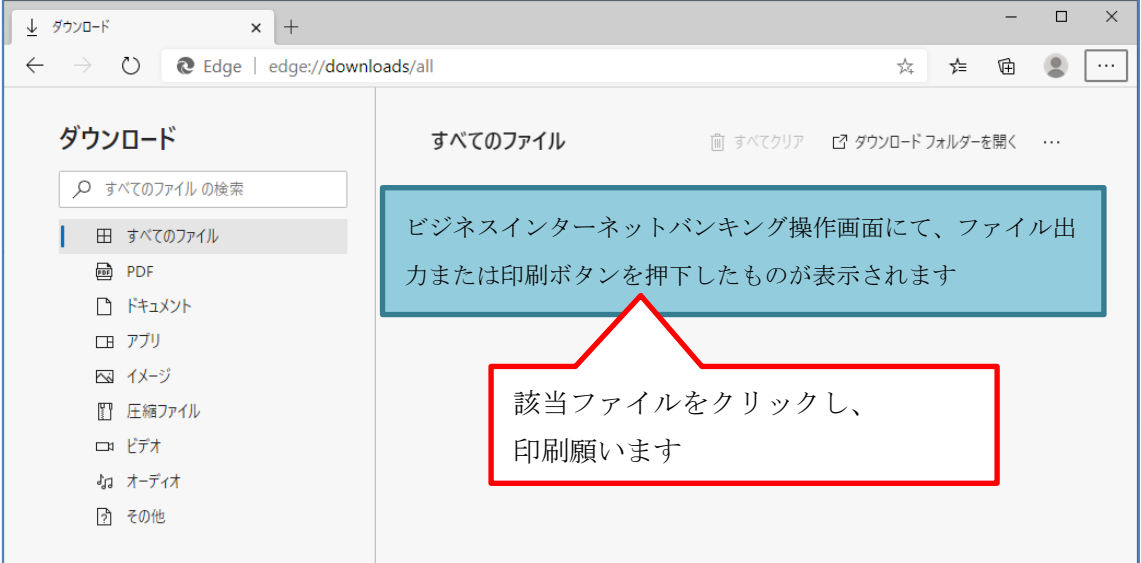